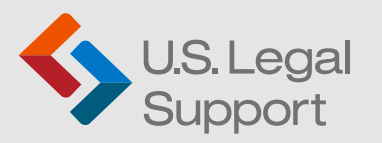

# **Getting Started with our Client Portal**

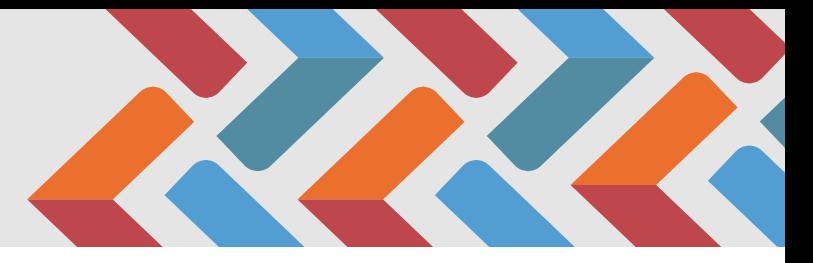

- Go to https://cp.uslegalsupport.com/ **1.**
- 2. Click "New User? Sign up Here"
- **3.** Enter your details and click the "Sign Up" button

### **Login:**

- 1. Go to https://cp.uslegalsupport.com/
- 2. Enter your credentials
- **3.** Click "Login" button

Note: If you forgot your password, click the "forgot your password" link to reset it.

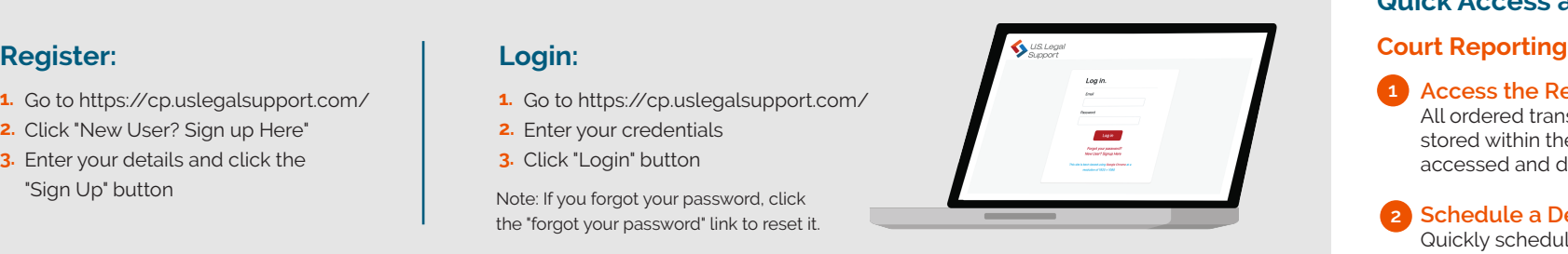

## **Client Portal Basics**

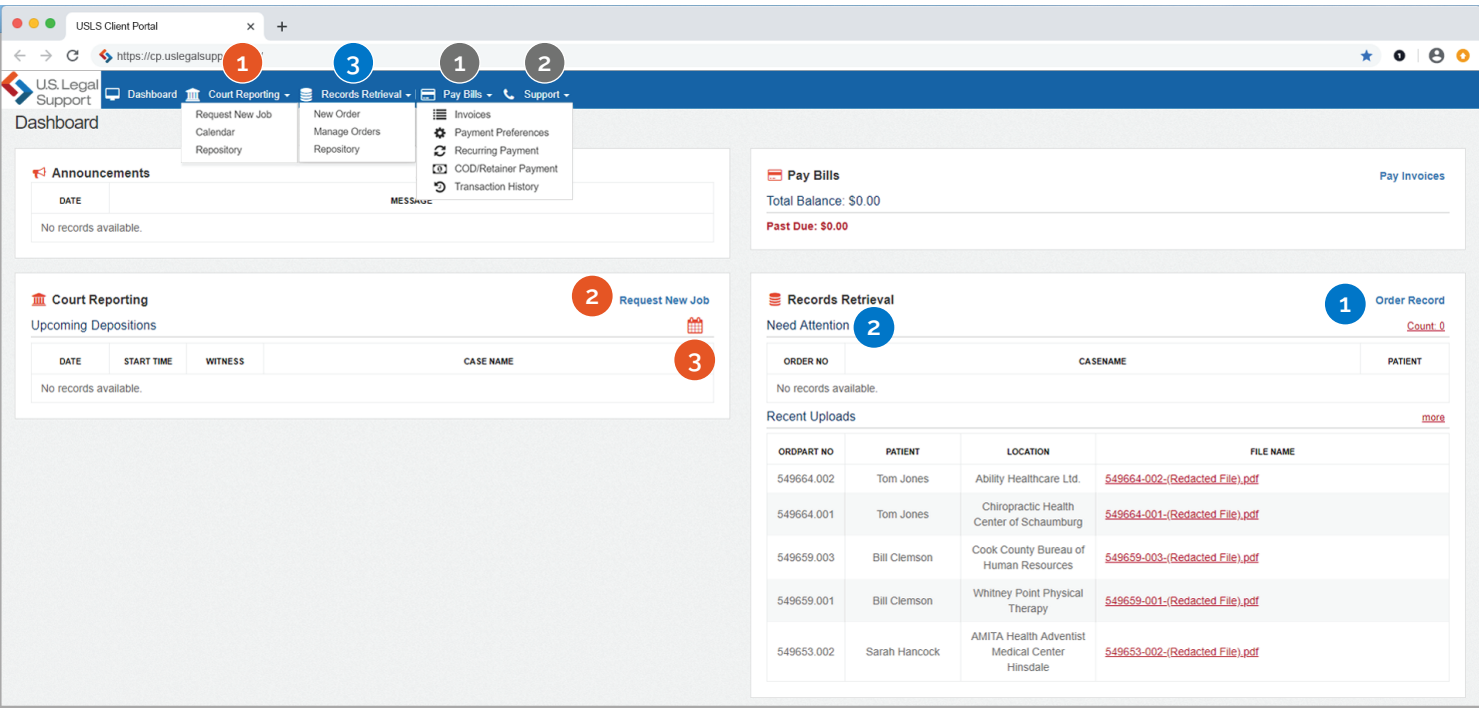

## **Quick Access and Helpful Tips**

### **Access the Repository 1**

All ordered transcripts and exhibits are stored within the portal and can be accessed and downloaded at any time.

### **Schedule a Deposition 2**

Quickly schedule a deposition. The express scheduling option is faster than email!

### **View Your Calendar 3**

See what you have scheduled in one central location. Drill down into the job details page for quick access to more relevant details.

### **Record Retrieval**

### **Order Records 1**

Quickly place orders for new records. The system will prompt you for all necessary information, ensuring our team has all relevant details to begin the retrieval process.

### **View Actionable Items 2**

Any record order requiring your attention will be listed here.

### **Manage Record Orders 3**

See the status of your order, including calls placed, pending actions and more.

### **Other**

**Invoice Management**  Pay invoices, view transaction history and set preferences. **1**

**Technical Assistance** For technical assistance, please complete the Support Ticket form. For other questions, please reach out to your U.S. Legal Support representative. **2**